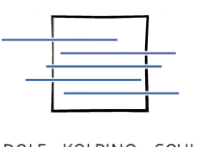

ADOLF - KOLPING - SCHULE

# Nutzung der Nextcloud Talk App / Einrichtung:

# **1. Schritt**

Download der App auf dem Handy. Die App gibt es im App-Store und bei Google Play.

Android:

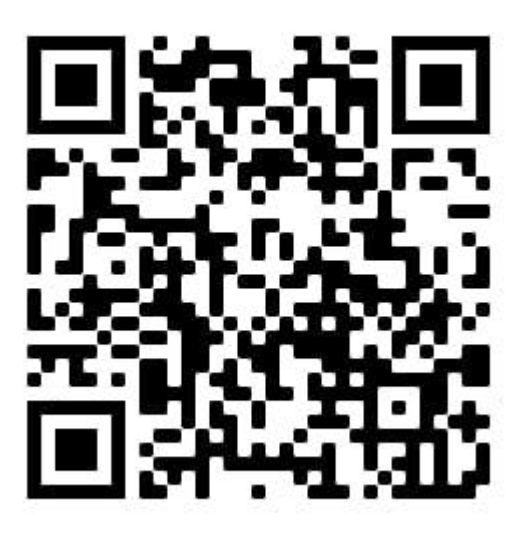

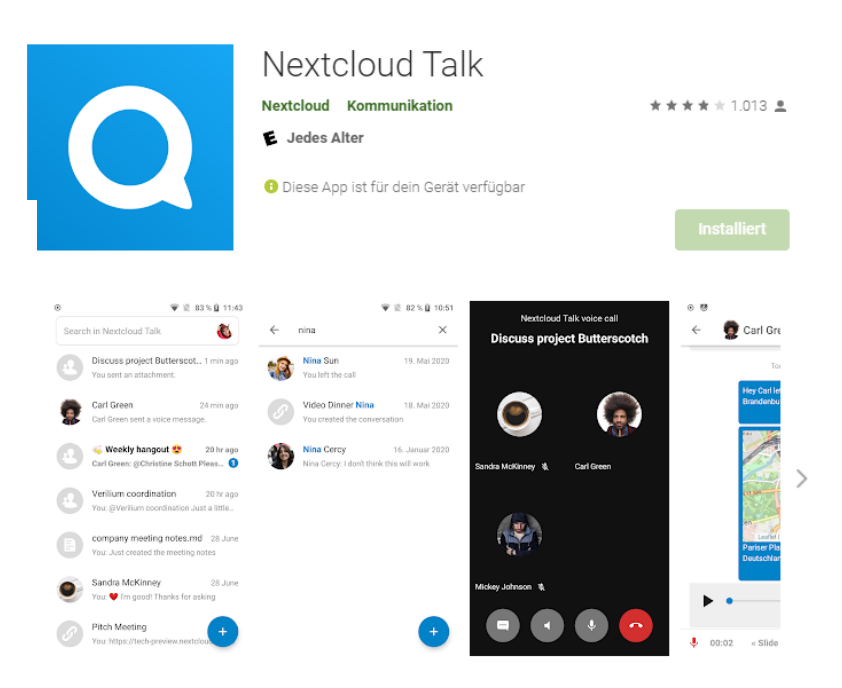

#### <https://play.google.com/store/apps/details?id=com.nextcloud.talk2&hl=de&gl=US>

Apple:

App Store Vorschau

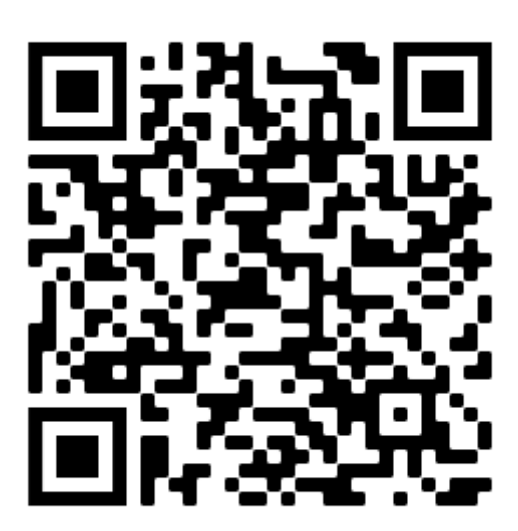

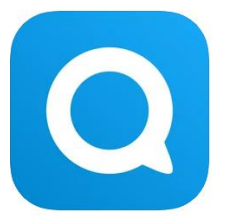

**Nextcloud Talk 4+** Nextcloud GmbH<br>Entwickelt für iPad Nr. 163 in Soziale Netze

Gratis

#### Screenshots **iPad** iPhone

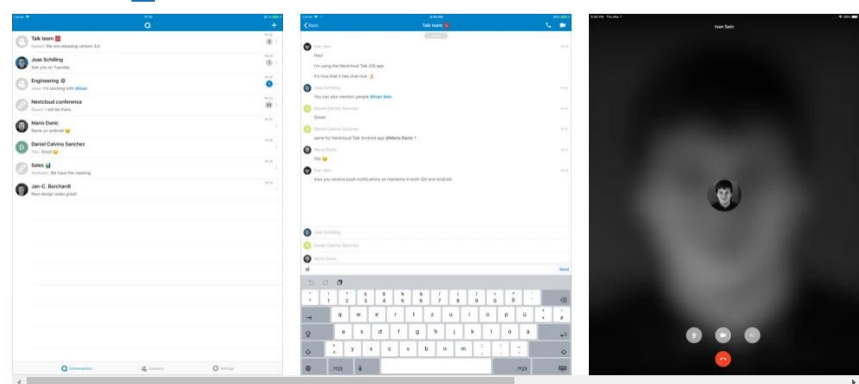

Öffne den Mac App Store, um Apps zu kaufen und zu laden.

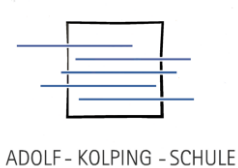

## **2.Schritt**

Nach erfolgreicher Installation "Talk App" auf dem Handy durch Anklicken starten. Es erscheint nachfolgende Abfrage.

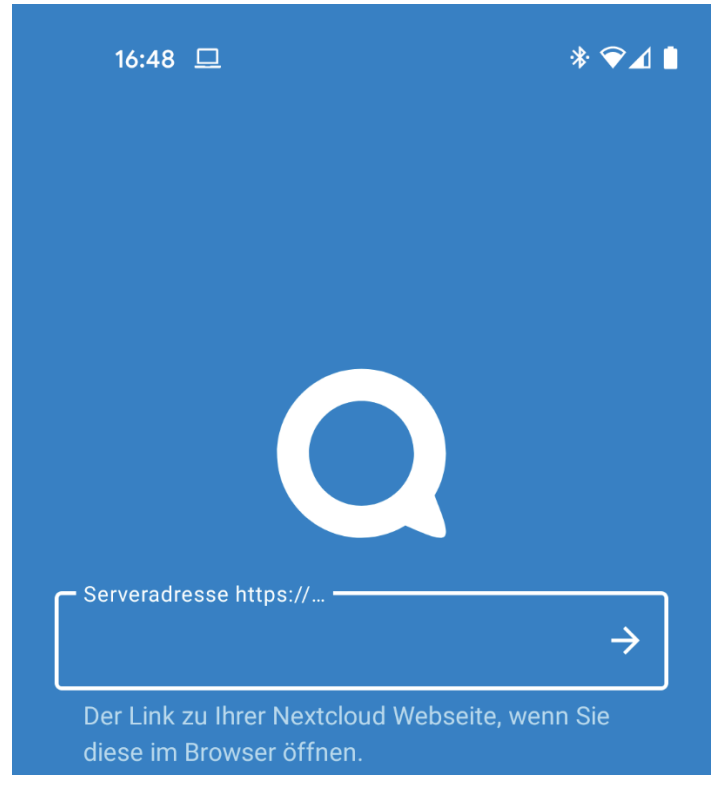

In dieses Feld muss die Internetadresse der Schul-Cloud eingegeben werden. Diese lautet:

[https://cloud.berufsschule-lohne.de](https://cloud.berufsschule-lohne.de/)

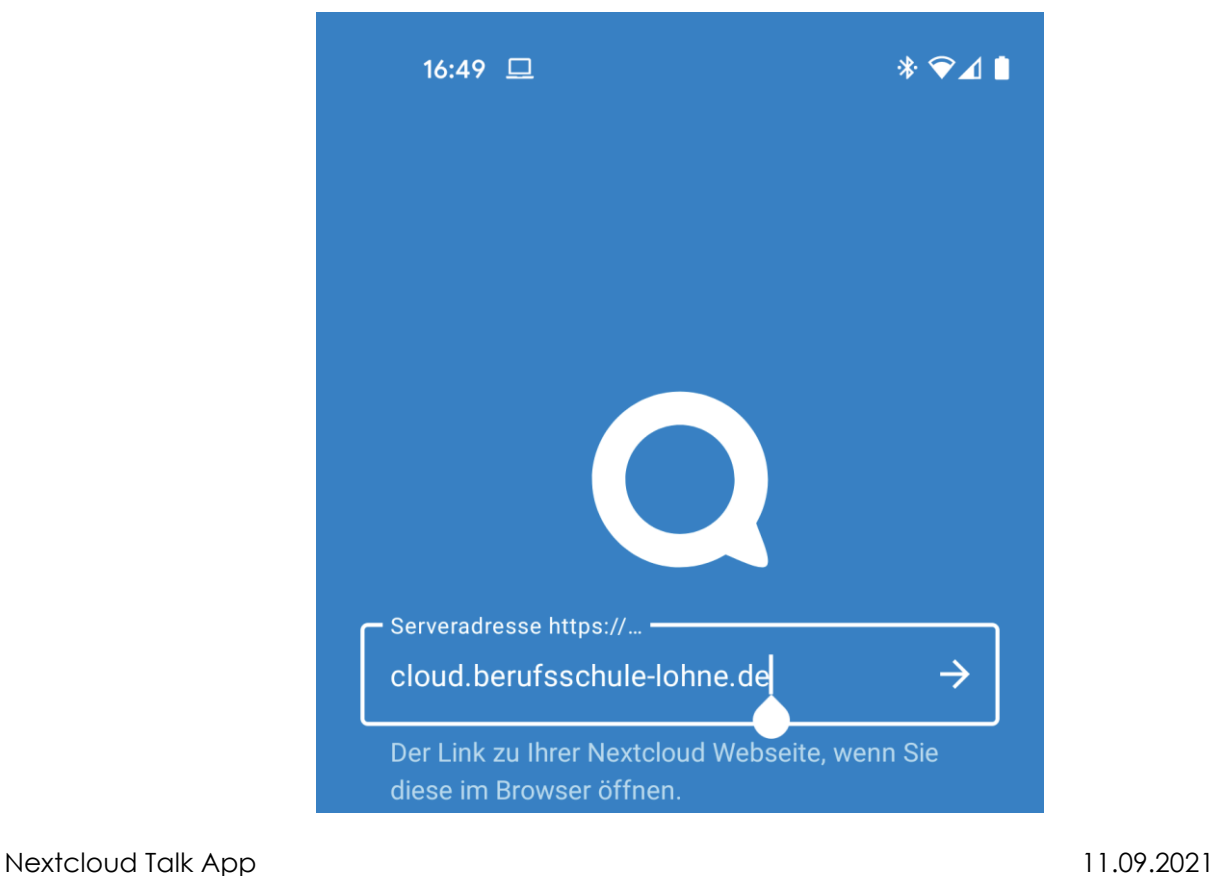

Anleitung Nextcloud Talk App Installation und Umgang

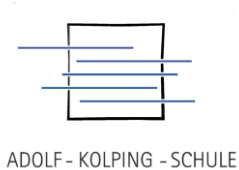

#### **2. Schritt**

## **Bei "Klick" auf "Anmelden" können die normalen Zugangsdaten eingegeben werden (Namenkürzel und Passwort)**

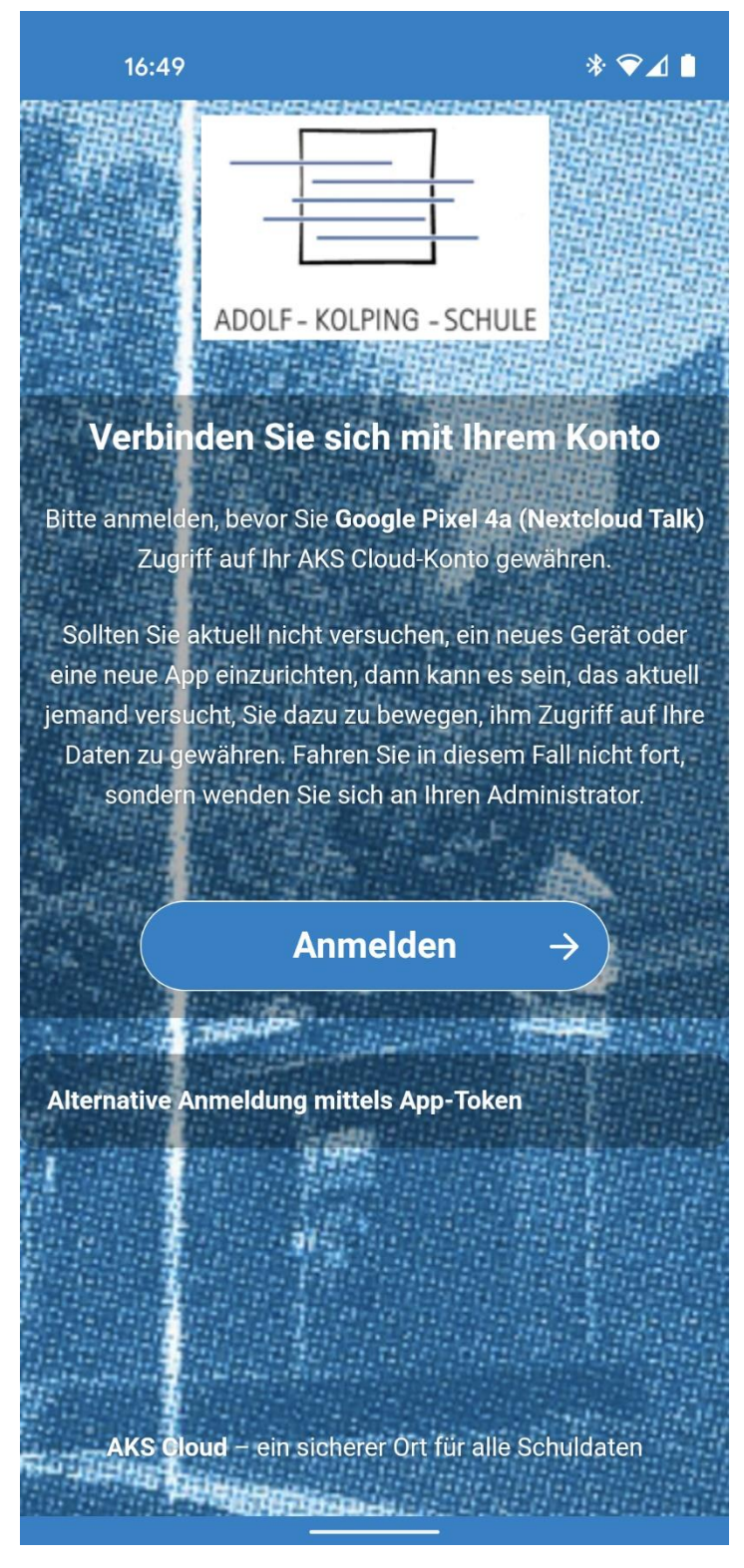

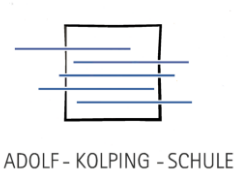

### **3. Schritt**

**Über das "+-Symbol" (rot eingekreist) können Konversationen/Chats gestartet werden. Dazu einfach nach Vor- oder Nachnamen suchen. Oder direkt nach der Klasse suchen.** 

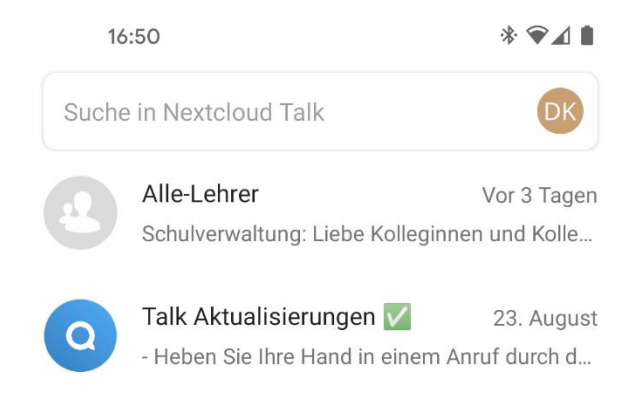

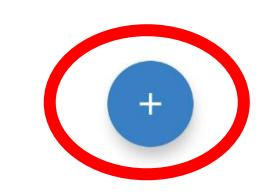

Die Kommunikation erfolgt dann wie bei den gewohnten Messangern (WhatsApp, Telegramm etc.). Bei installierter App erhält man Push-Nachrichten, wenn neue Nachrichten verschickt worden. Den Ton der Nachrichten kann man ändern in dem man oben rechts auf das Namenskürzel klickt, dann wird der Menüpunkt "Einstellungen" sichtbar. Hier können Töne und Sicherheitseinstellungen eingestellt werden.